# **Manual > Filing and Viewing Form GST PMT-09**

[Filing Form GST PMT-09](#page-0-0) [Viewing Filed Form GST PMT-09](#page-11-0)

## <span id="page-0-0"></span>**How can I file view Form GST PMT-09?**

Form GST PMT-09 enables any registered taxpayer to perform intra-head or inter-head transfer of amount as available in Electronic Cash Ledger. Thus, a registered taxpayer can now file Form GST PMT-09 for transfer of any amount of tax, interest, penalty, fee or others, under one (major or minor) head to another (major or minor) head, as available in the Electronic Cash Ledger.

To file Form GST PMT-09, perform following steps:

1. Access the https://www.gst.gov.in/ URL. The GST Home page is displayed. Login to the GST Portal with valid credentials. 2. Navigate to **Services** > **Ledgers** > **Electronic Cash Ledger** option.

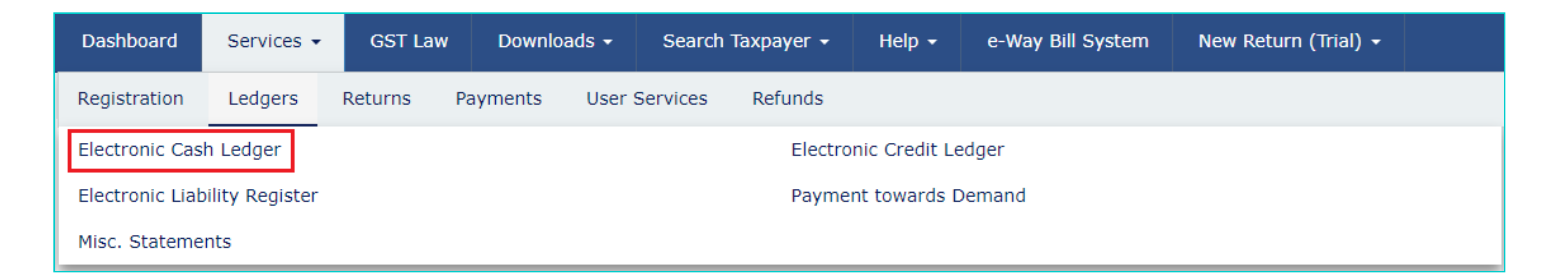

3. Click **File GST PMT-09 For Transfer of Amount** option to perform intra-head or inter-head transfer of amount.

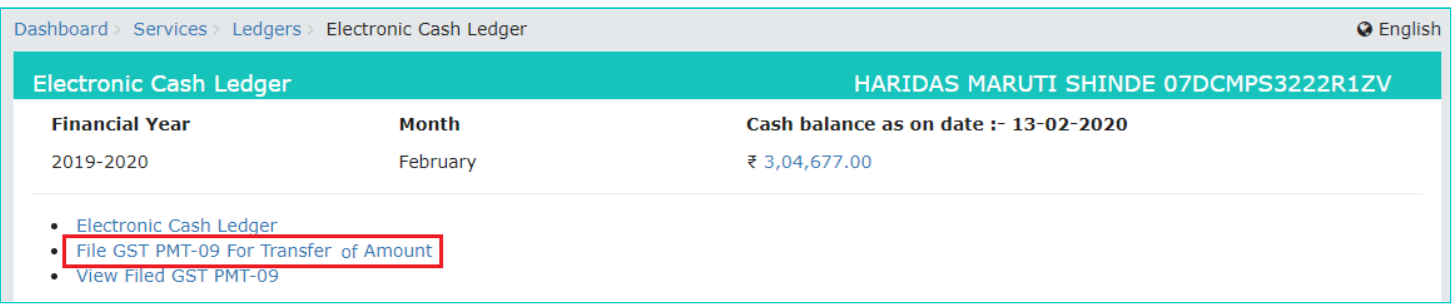

#### 4. Electronic Cash Ledger page is displayed.

Dashboard > Cash Ledger Balance **Q** English **Electronic Cash Ledger** HARIDAS MARUTI SHINDE 07DCMPS3222R1ZV GSTIN - 07DCMPS3222R1ZV Legal Name - HARIDAS MARUTI SHINDE Trade Name -FY - 2019-2020 Status - Not Filed **CASH LEDGER BALANCE** 

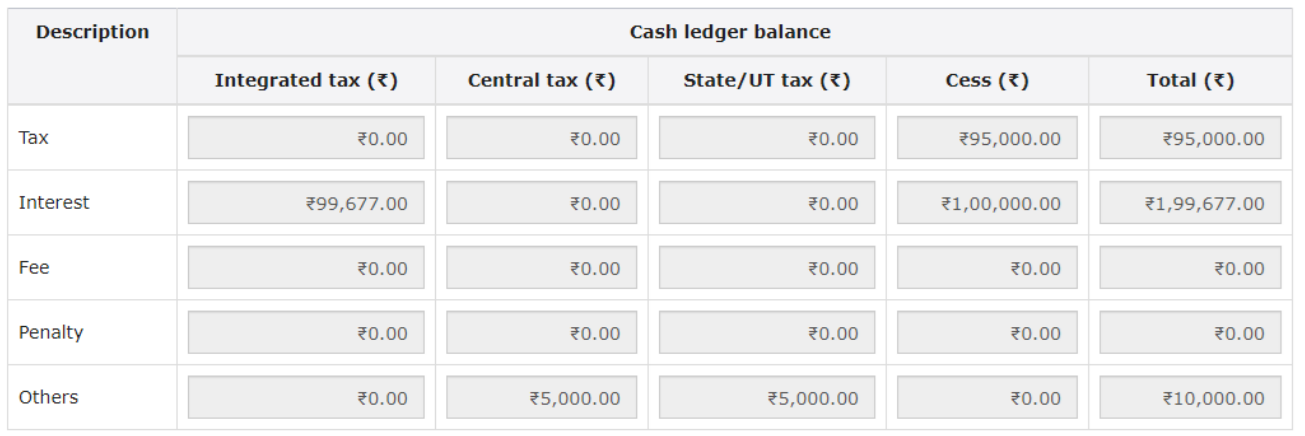

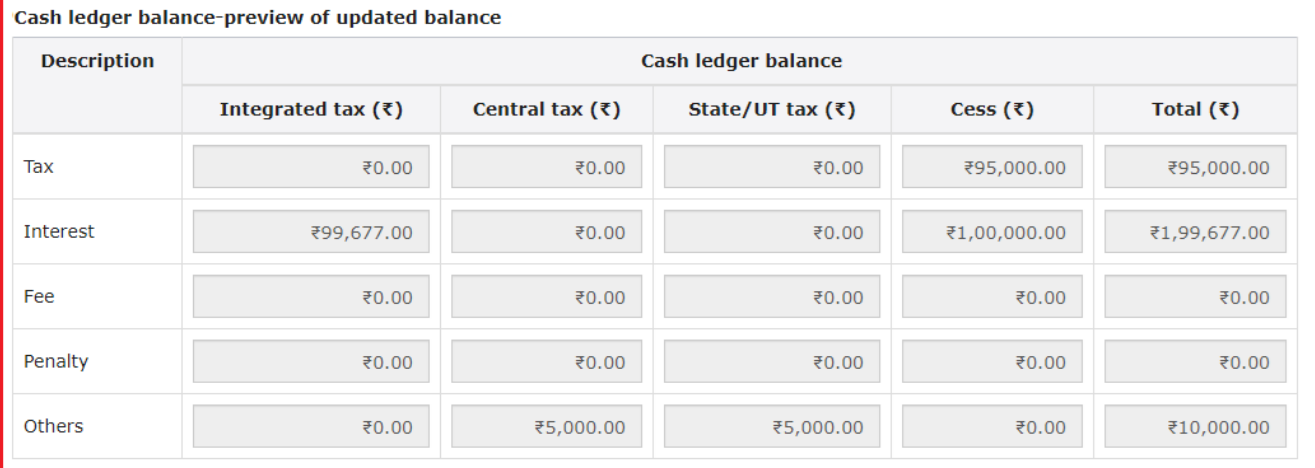

#### **Add Record**

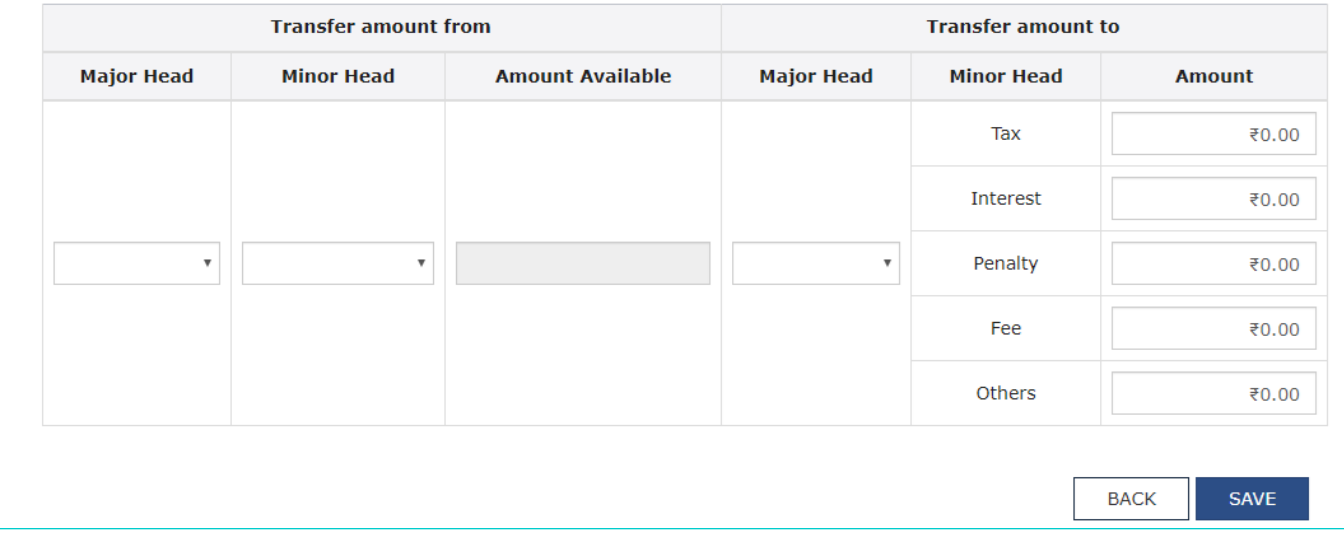

4a. Under CASH LEDGER BALANCE, Electronic Cash Ledger balance which is available for transfer, is displayed.

### CASH LEDGER BALANCE

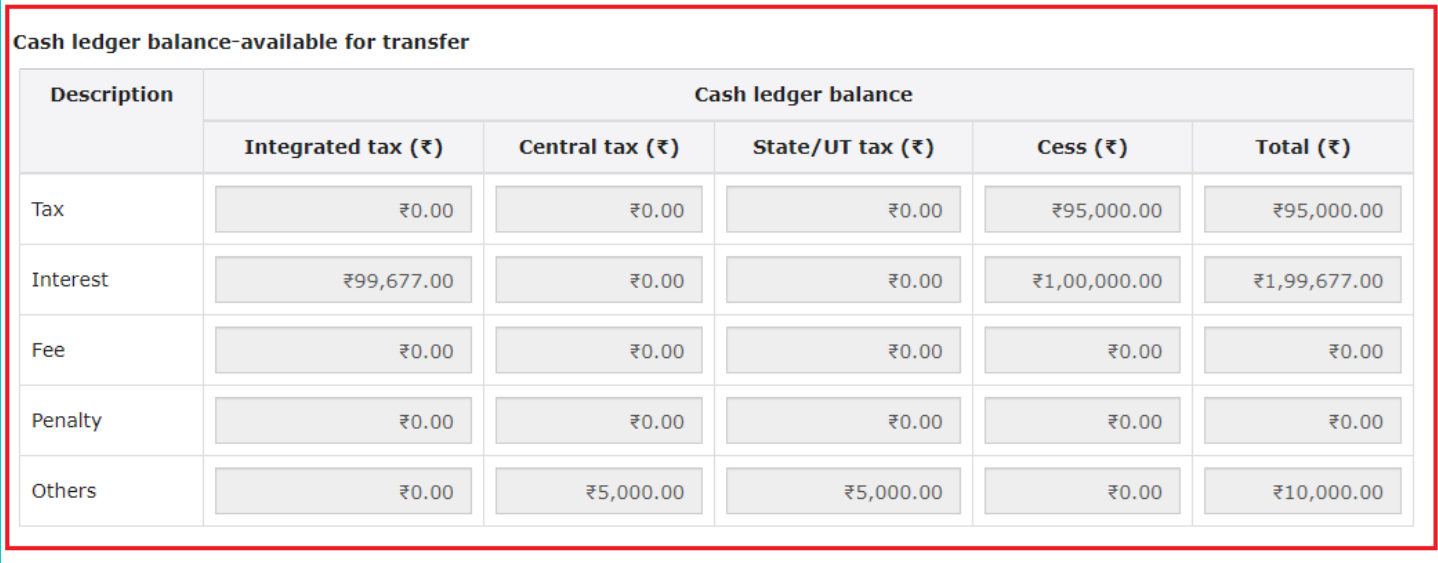

4b. Under CASH LEDGER BALANCE, preview of updated Electronic Cash Ledger balance i.e. the resultant figures which will remain in various heads, after transfer of amount is effected by GST Portal on filing of Form GST 09, is displayed. **Note**: Once the details are added to make Intra-head and Inter-Head transfer of funds, table for Cash ledger balance-preview of updated balance, is updated accordingly.

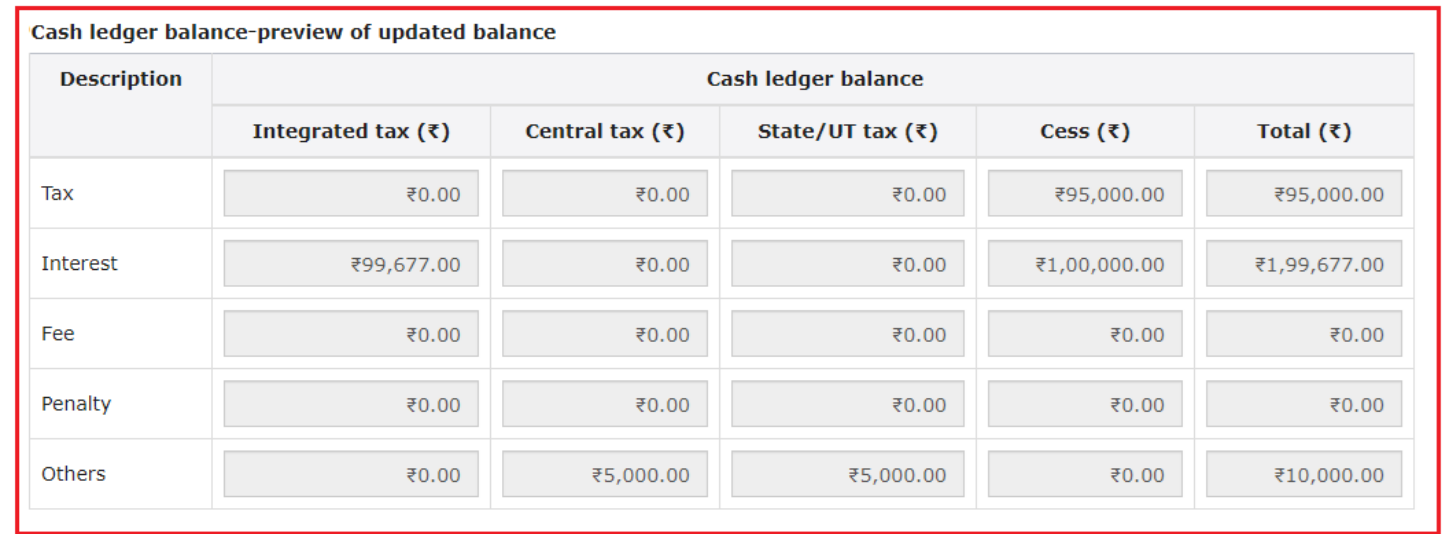

5. You can transfer any amount of tax, interest, penalty, fee or others from any Minor Head (under any Major Head under IGST, CGST, SGST/UTGST and Cess) to the appropriate tax, interest, penalty, fee or others head (i.e. to any Minor Head) under any Major Head of IGST, CGST, SGST/UTGST and Cess. Enter the details in transfer amount from and transfer amount to and click **SAVE** to continue.

**Note**: You can transfer maximum amount available with you in any particular head to perform intra-head or inter-head transfer of amount. In case, you try to transfer amount which is not available, you will receive an error message that sufficient amount is not available with you in cash ledger corresponding to the amount intended to be transferred

**Electronic Cash Ledger** 

**Q** Englist

FY - 2019-2020

Trade Name -Status - Not Filed

#### CASH LEDGER BALANCE

#### **Cash Ledger Balance-Available for transfer**

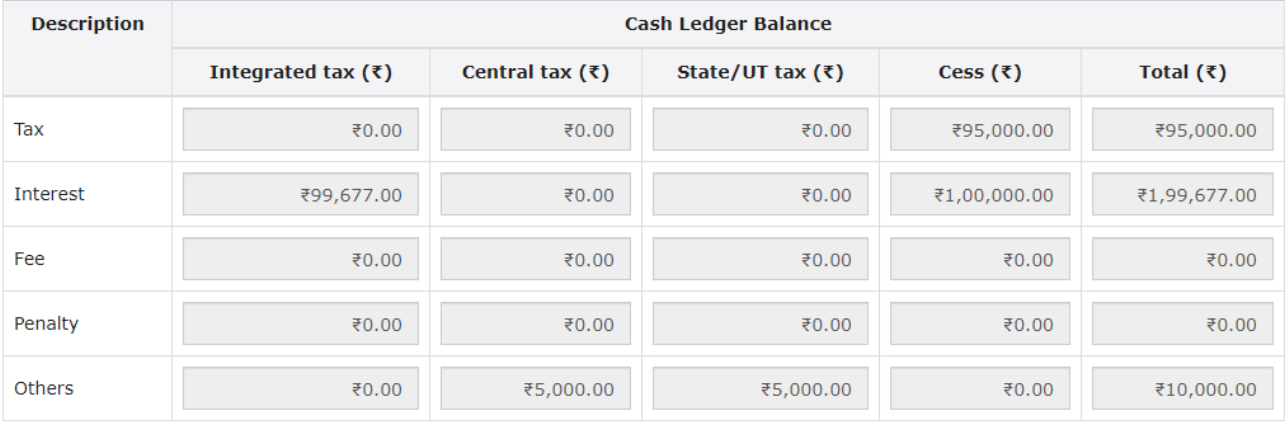

#### **Cash Ledger Balance-Preview of Updated Balance**

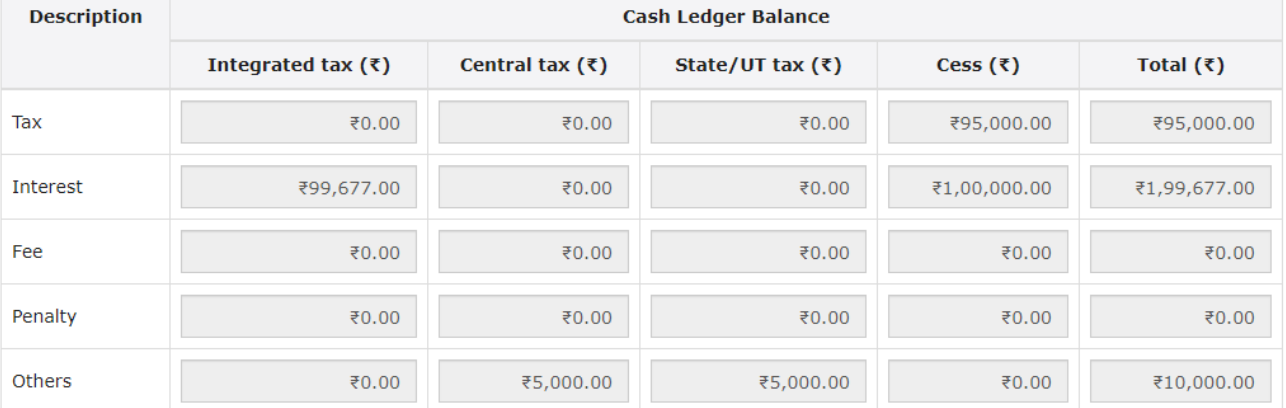

#### **Add Record**

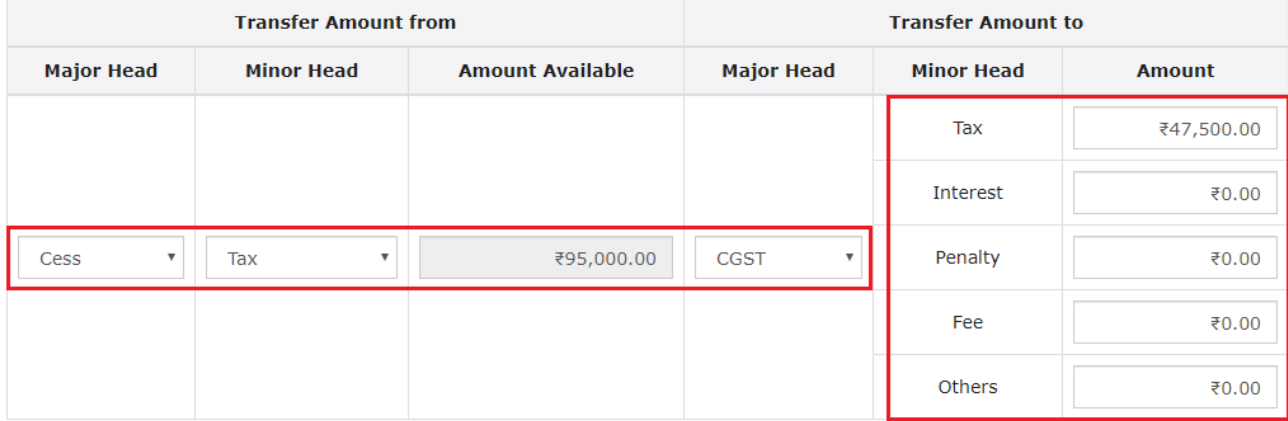

**BACK** 

SAVE

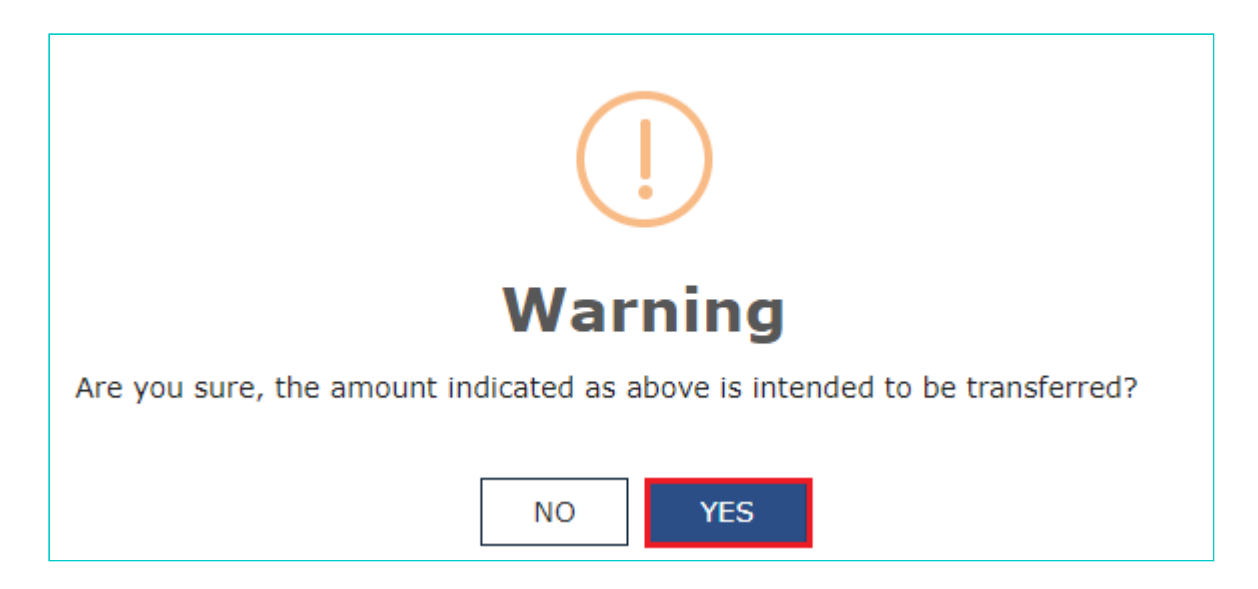

7. Enter additional record under **Add Record** option and click **SAVE**.

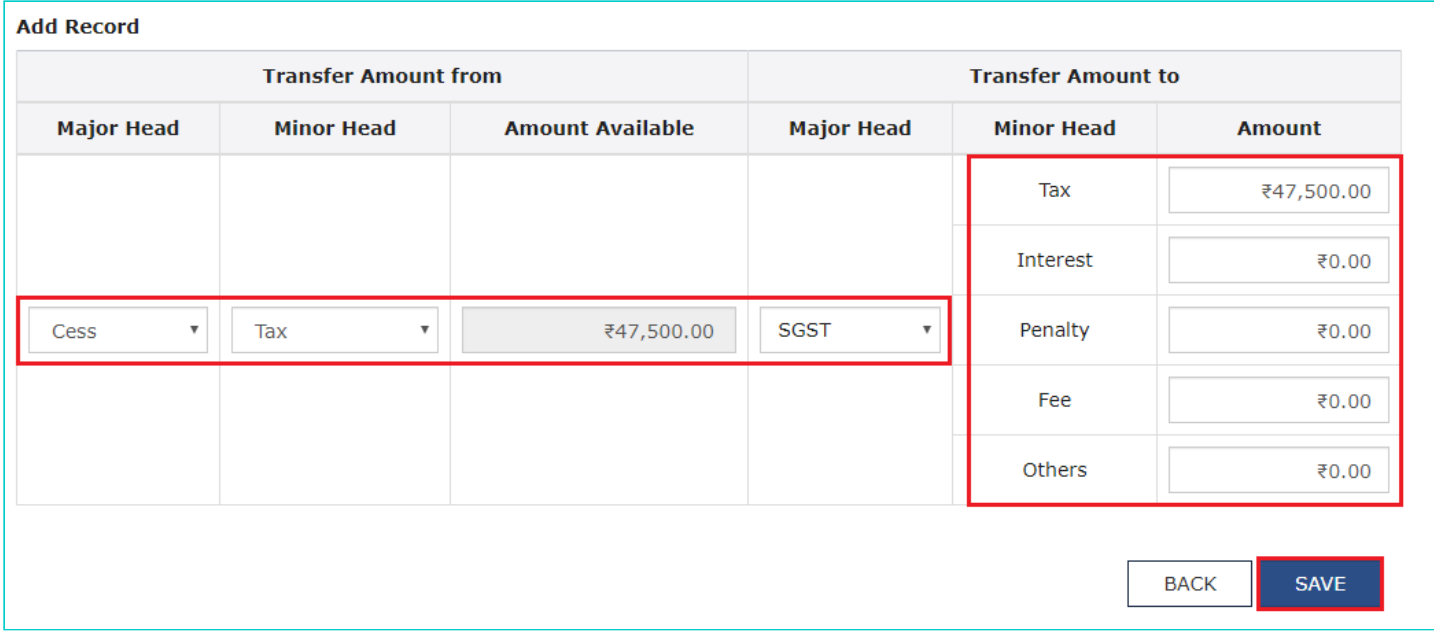

8. Click **YES** to proceed the transfer of amount.

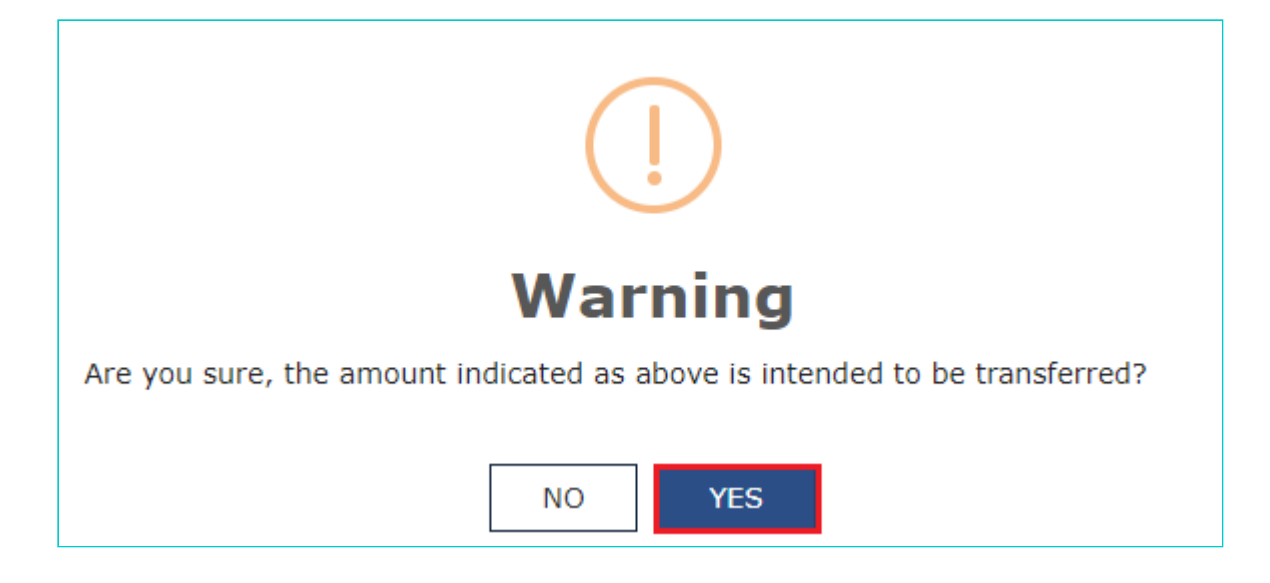

9. Notice that both the details are added under "**Processed Records**" section. The table for Cash Ledger Balance-Available for transfer and Cash Ledger Balance-Preview of Updated Balance is accordingly updated. Similarly, you can add multiple records under **Add Record** option before clicking **PROCEED TO FILE**.

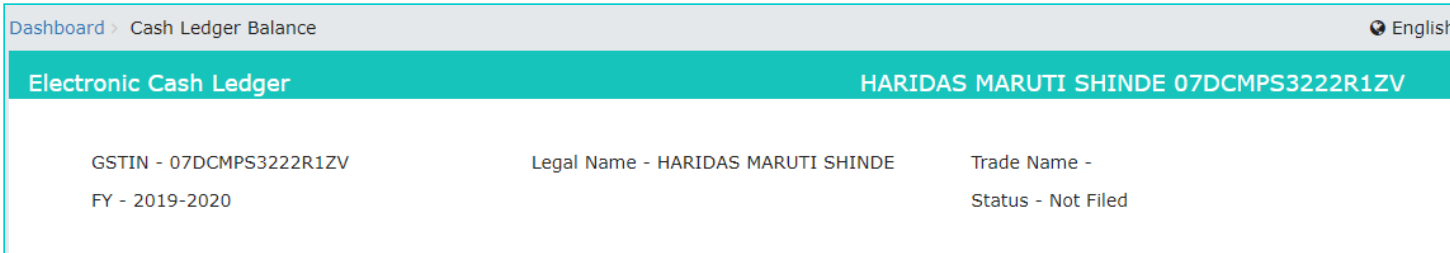

CASH LEDGER BALANCE

#### Cash Ledger Balance-Available for transfer

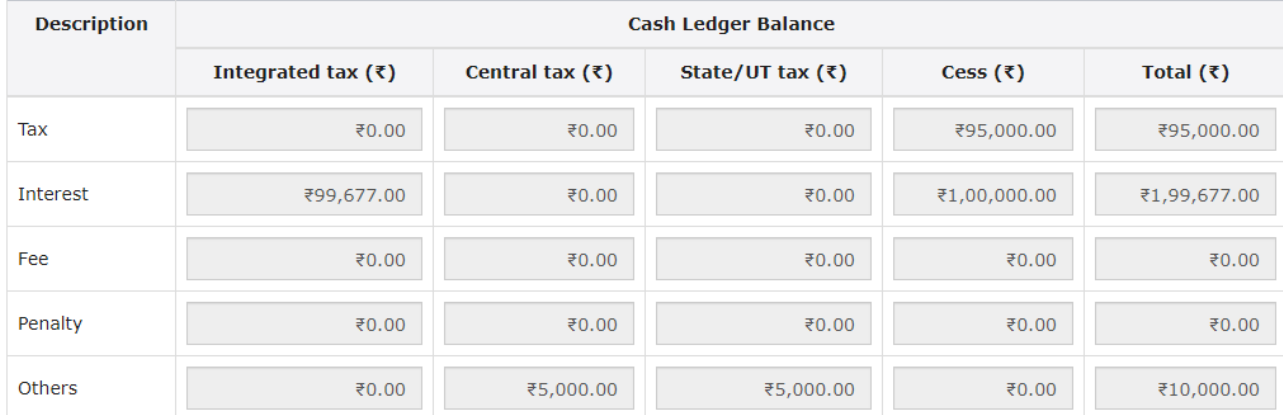

#### Cash Ledger Balance-Preview of Updated Balance

![](_page_5_Picture_115.jpeg)

![](_page_6_Picture_47.jpeg)

#### **Add Record**

![](_page_6_Picture_48.jpeg)

SAVE

![](_page_6_Picture_49.jpeg)

### 10. Click **PROCEED TO FILE**.

**Note**:

- 1. You can click the **Delete** button, to delete any record which has been added under Processed Records table, if required.
- 2. Once you delete a record, under Processed Records table, table for **Cash Ledger Balance-Preview of Updated Balance** is updated accordingly. This table will then reflect the Electronic Cash Ledger balance (that will be available with you under different heads) upon filing of Form GST PMT-09 and in this case only available processed records will be given effect by the system for transfer of amount under various heads.

![](_page_6_Picture_50.jpeg)

#### Cash ledger balance-preview of updated balance

![](_page_7_Picture_20.jpeg)

#### Cash ledger balance-preview of updated balance

![](_page_7_Picture_21.jpeg)

#### **Add Record**

![](_page_7_Picture_22.jpeg)

![](_page_7_Picture_23.jpeg)

![](_page_8_Picture_11.jpeg)

11. Select the **Verification** checkbox and select the **Authorised Signatory**. Click **FILE GST PMT-09**.

#### Dashboard > Cash Ledger Preview

#### HARIDAS MARUTI SHINDE 07DCMPS3222R1ZV

#### **Electronic Cash Ledger**

#### Cash ledger balance-preview updated cash ledger balance

![](_page_9_Picture_40.jpeg)

#### Details of amount to be transferred from one account head

![](_page_9_Picture_41.jpeg)

# Verification

I/We hereby solemnly affirm and declare that the information given herein above is true and correct to the best of my knowledge and belief and nothing has been concealed therefrom.

Authorised Signatory •

**NURUL SAIYED** 

![](_page_10_Picture_1.jpeg)

#### 13. Click the **FILE WITH DSC** or **FILE WITH EVC** button.

![](_page_10_Picture_26.jpeg)

14. Click **PROCEED**.

![](_page_11_Picture_0.jpeg)

15. A confirmation message is displayed that the filing has been successful and ARN is displayed on the screen. Click **OK. Note**: After Form GST PMT-09 is filed:

- ARN is generated on successful filing of Form GST PMT-09.
- An SMS and an email is sent to the taxpayer on his registered mobile and email id.
- Electronic Cash ledger will get updated after successful filing of Form GST PMT-09.
- Filed form GST PMT-09 will be available for view/download in PDF format.

![](_page_11_Picture_6.jpeg)

# <span id="page-11-0"></span>**How can I view Form GST PMT-09?**

To view filed Form GST PMT-09, perform following steps:

- 1. Access the https://www.gst.gov.in/ URL. The GST Home page is displayed. Login to the GST Portal with valid credentials.
- 2. Navigate to **Services** > **Ledgers** > **Electronic Cash Ledger** option.

![](_page_12_Picture_26.jpeg)

### 3. Click **View Filed GST PMT-09** option to view filed Form GST PMT-09.

![](_page_12_Picture_27.jpeg)

# 4. You can **SEARCH** the details by entering the **ARN** or **DATE**.

![](_page_12_Picture_28.jpeg)

![](_page_12_Picture_29.jpeg)

5. The details are displayed. You can click the **ARN** hyperlink to view the ARN details.

![](_page_13_Picture_11.jpeg)

# 6. You can click the **DOWNLOAD GST PMT-09 (PDF)** to download the filed Form GST PMT-09.

![](_page_13_Picture_12.jpeg)

#### Details of amount to be transferred from one account head

![](_page_13_Picture_13.jpeg)

![](_page_14_Picture_18.jpeg)

7. Filed Form GST PMT-09 is displayed in the PDF format.

# Form GST PMT-09

[See rule 87(14)]

## Transfer of amount from one account head to another in electronic cash ledger

![](_page_14_Picture_19.jpeg)

1. Details of the amount to be transferred from one account head to another (Amount in ₹)

![](_page_14_Picture_20.jpeg)

![](_page_15_Picture_14.jpeg)

### 2. Verification

I hereby solemnly affirm and declare that the information given herein above is true and correct to the best of my knowledge and belief and nothing has been concealed therefrom.

Signature **NURUL SAIYED** Designation / Status<br>Authorized Signatory